# **PASSO A PASSO PARA GERAÇÃO DO MAPA DE ARROLAMENTO NO GEMAT**

## **A) Na tela inicial do sistema Gemat:**

• Menu Bens – Cadastro de bens.

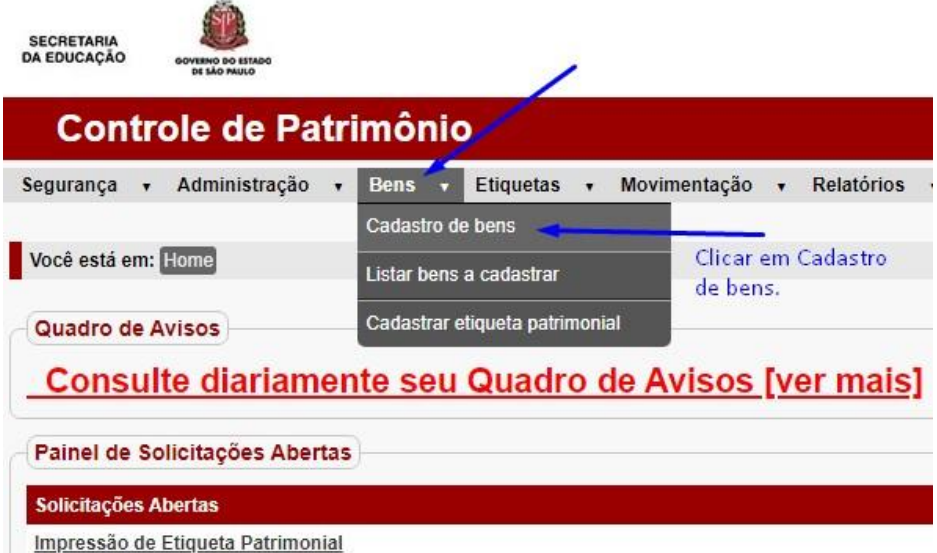

#### Próxima Tela:

• Identificar o bem através do Registro Patrimonial (nº de pat.) ou descrição.

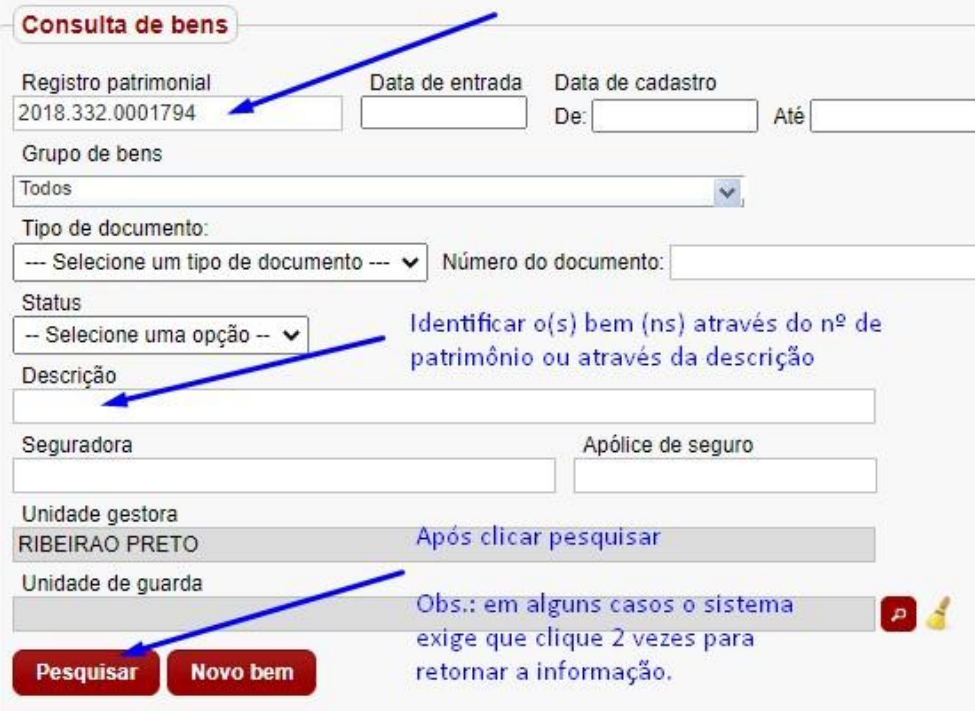

Após, clicar no lápis, para:

• Acessar os dados dos bens.

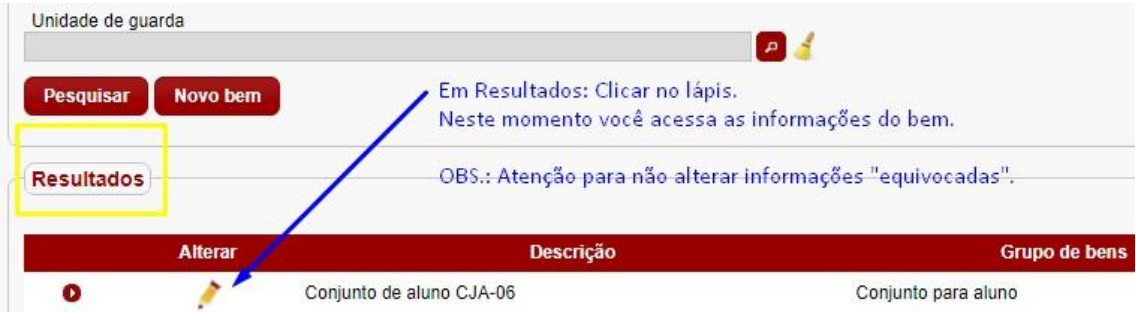

**Nota:** Se o bem pesquisado foi **cadastrado individualmente**, o sistema apresentará, na próxima tela, todas as informações cadastradas do bem em questão.

Caso o bem consultado pertencer a um **Lote**, cadastrado no Gemat, o sistema retornará, na próxima tela, todos os bens que compõem este Lote.

Será necessário **clicar no Lápis**, novamente, no bem em questão, para acessar os dados do bem específico. (*Conforme exemplificado abaixo*)

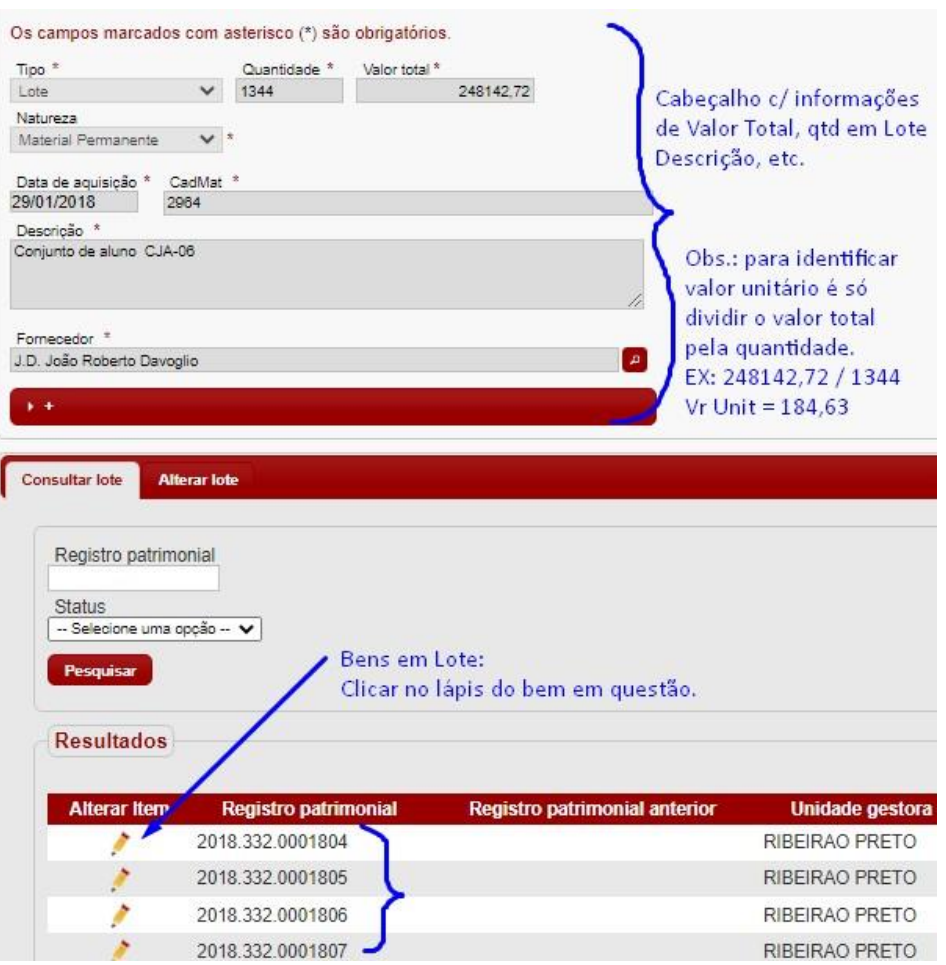

Na tela seguinte:

• Alterar a Situação do bem para: **MAU**

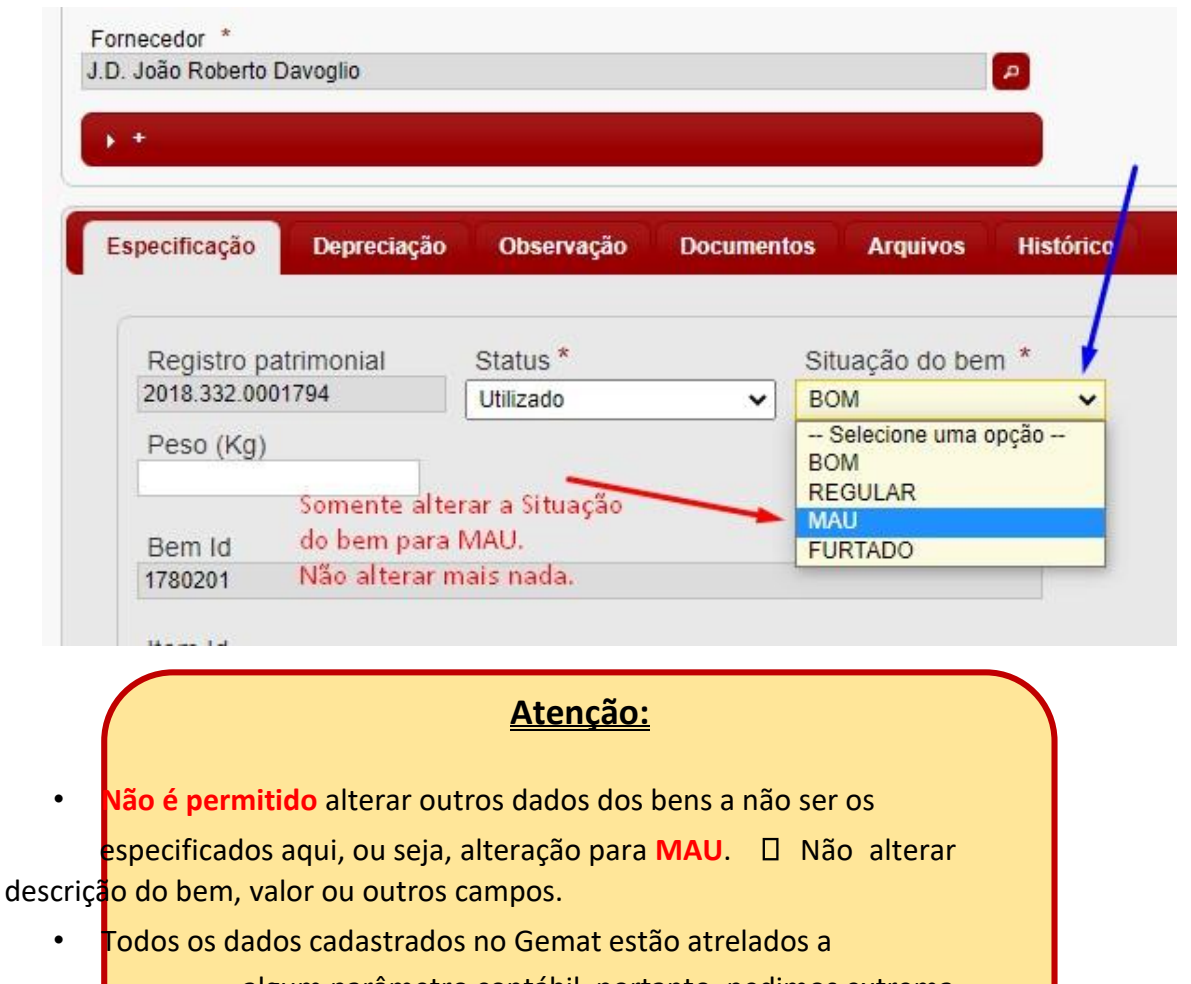

algum parâmetro contábil, portanto, pedimos extrema atenção quando realizar estes procedimentos.

Na mesma tela, no canto esquerdo, logo abaixo, Salvar.

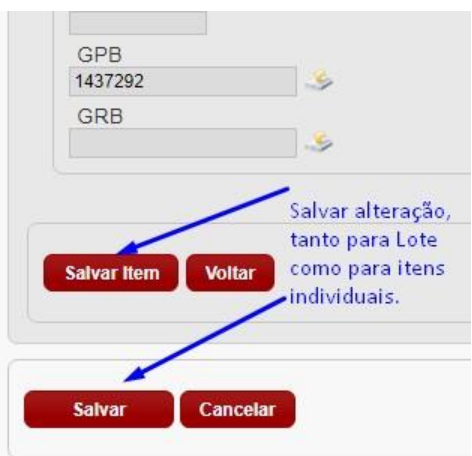

Aparecerá a mensagem:

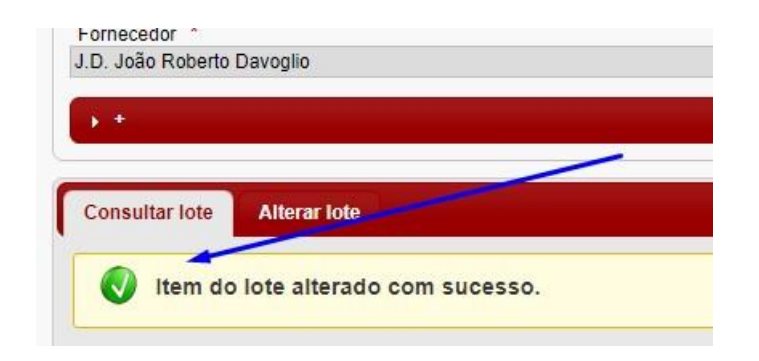

• Após, **Salvar** o item alterado **do Lote**, role a tela até o final da página e clique em SALVAR, novamente, no canto esquerdo, abaixo, para **Salvar** a página.

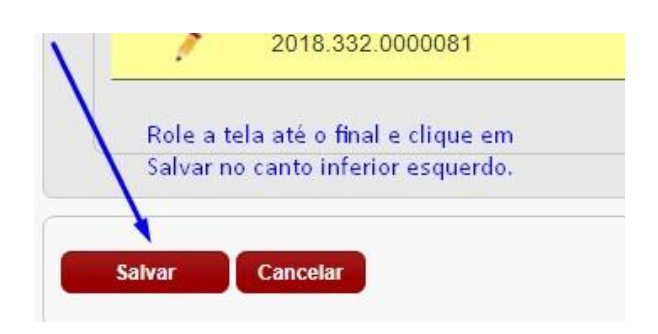

• Realizar este procedimento, alterar a Situação do bem para: **MAU**, em todo os bens que serão arrolados, **antes de GERAR o Mapa de Arrolamento**.

## **B) Para Gerar o Mapa de Arrolamento:**

Menu Relatórios – Mapa de Arrolamento.

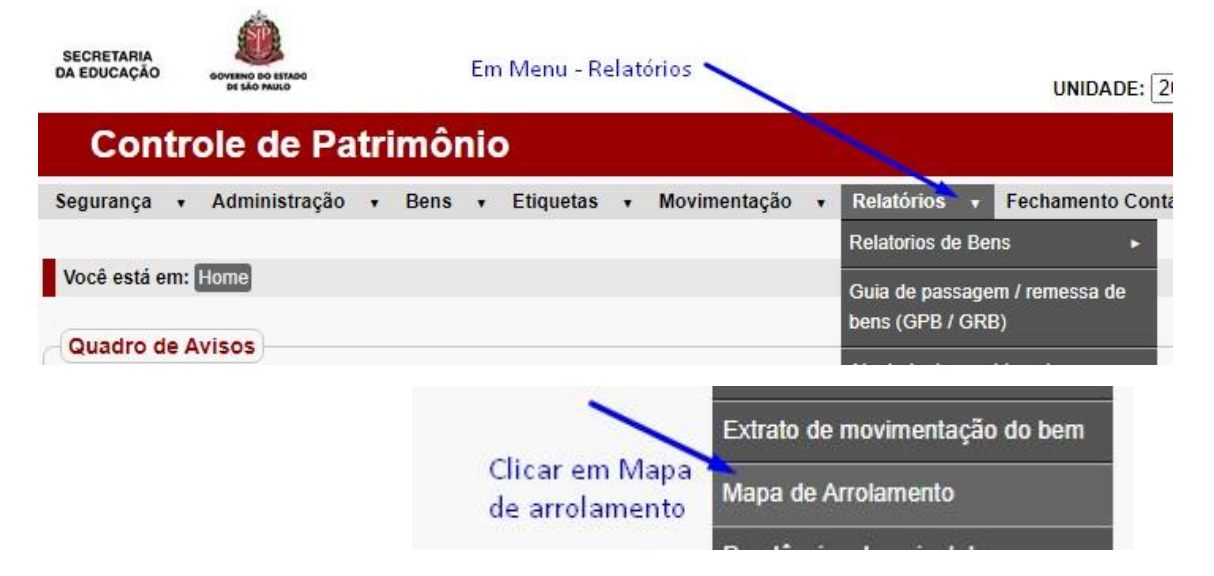

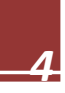

A próxima tela é dividida em 3 (três) parte: (**Geração – Impressão – Reimpressão**)

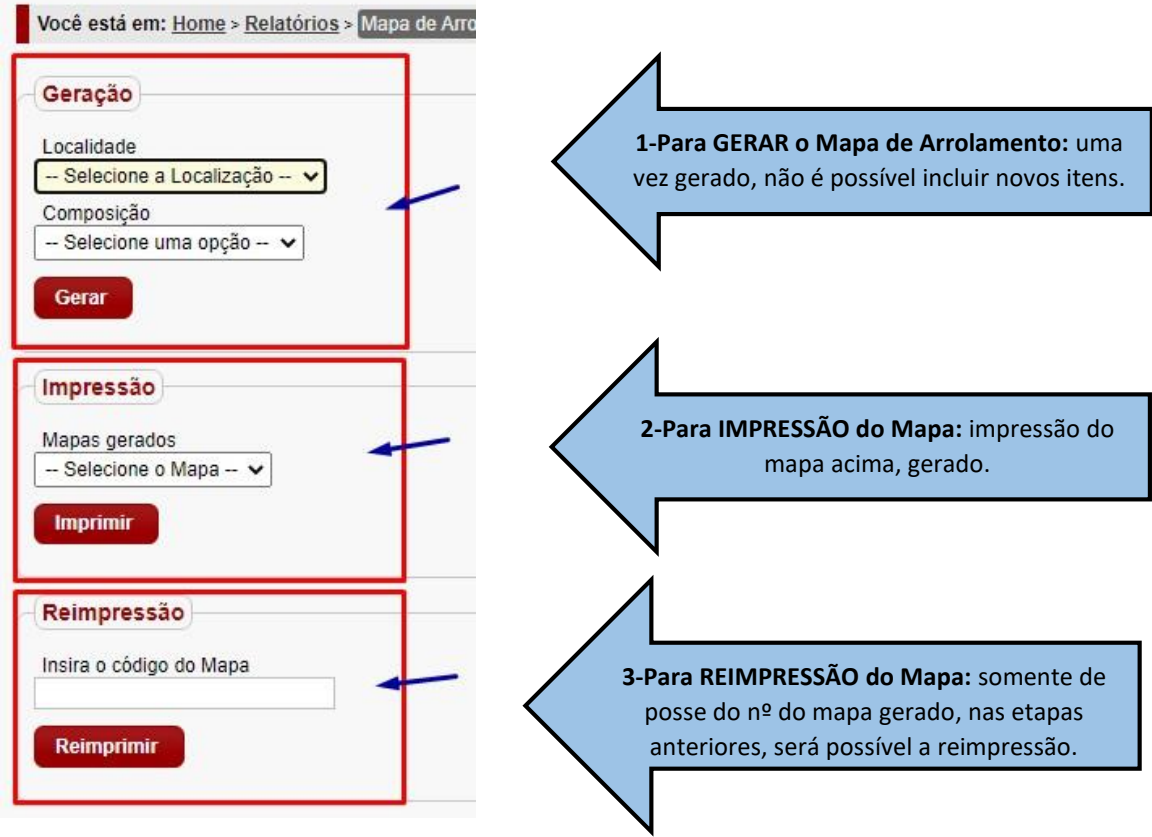

**1. Geração:** 

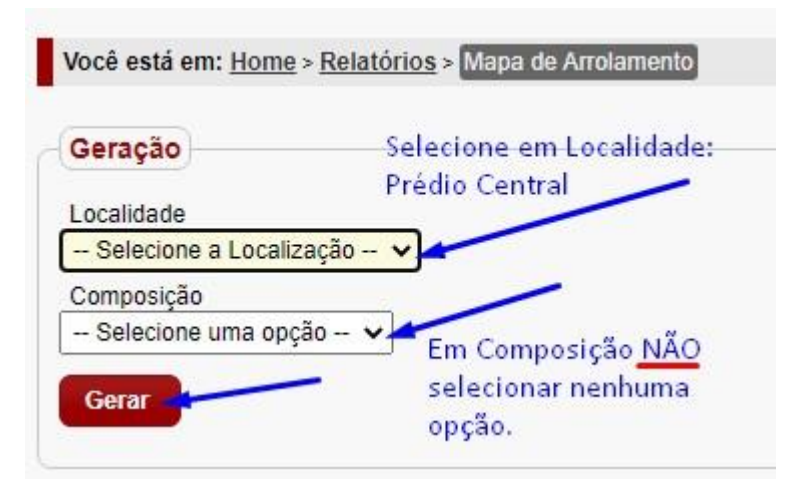

**OBS.:** Em composição há a possibilidade de escolher entre Ferro e Madeira, porém, baseandose na Resolução SE 41/2000 - Doação para APM, esta opção **não se aplica**.

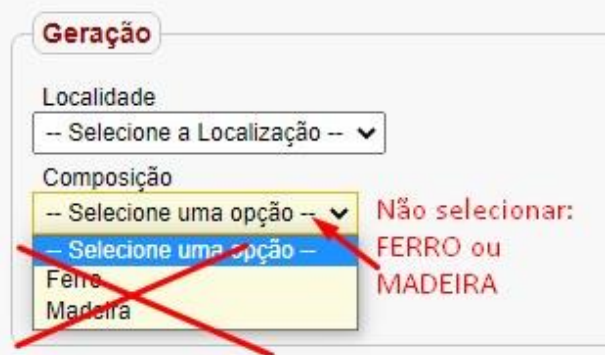

### **2. Impressão:**

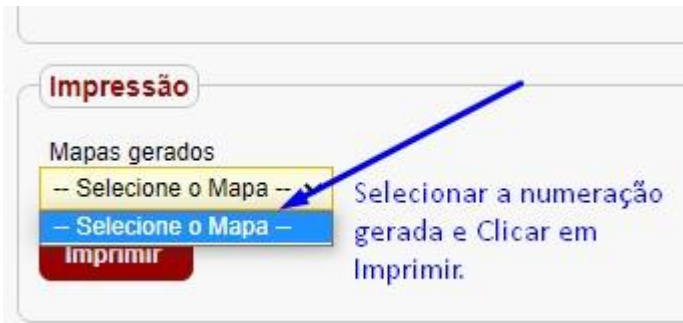

Salvar o arquivo extraído, no computador, para posterior assinatura do Diretor de Escola e envio ao NAD via e-mail.

## **3. Reimpressão**

Caso, não tenha salvado o arquivo gerado no item acima, com o nº do Mapa de Arrolamento gerado, será possível realizar a Reimpressão deste Mapa.

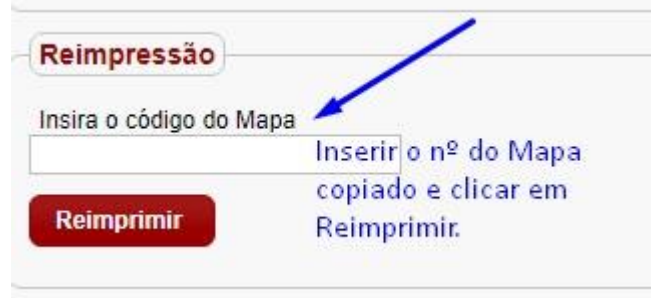

**Nota:** A reimpressão é apenas do Mapa gerado **não sendo possível acrescentar novos bens** no mapa gerado anteriormente.

**Obs.:** Caso seja necessário adicionar algum bem, não arrolado anteriormente, deverá ser realizado o procedimento desde o início, com a geração de um **novo Mapa de Arrolamento,** que se dará com um novo número diferente do anterior.

### **C) Para consultar o nº de Mapas de Arrolamentos Gerados:**

• Menu – Relatórios – Relatórios de Bens - Bens Inservíveis

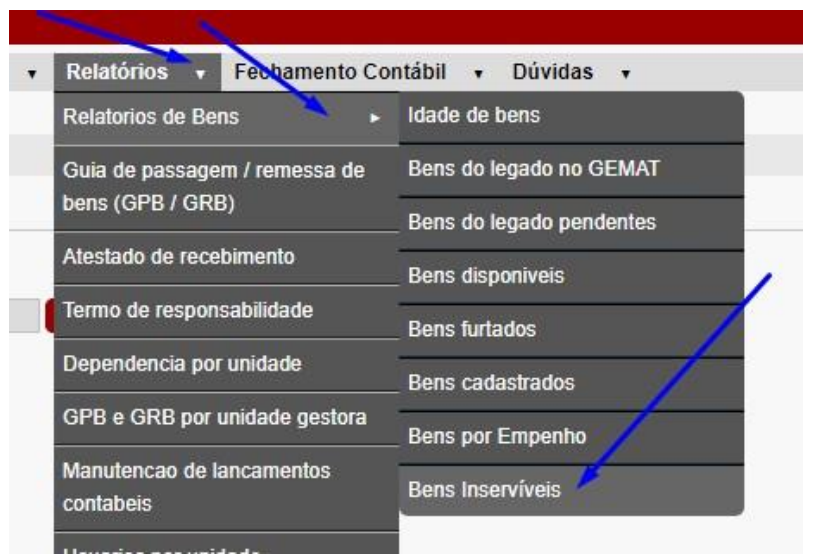

• Não preencher nada e clicar em Gerar relatórios.

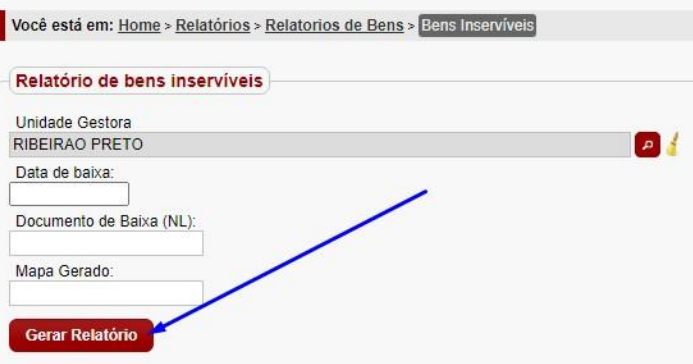

Na próxima Tela:

• Clicar na seta onde está o desenho do disquete ... O relatório será exportado no formato escolhido.

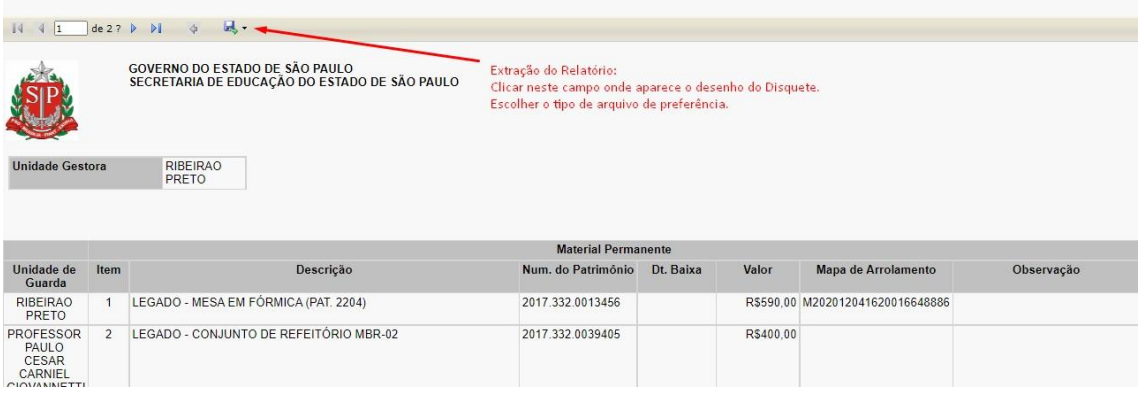

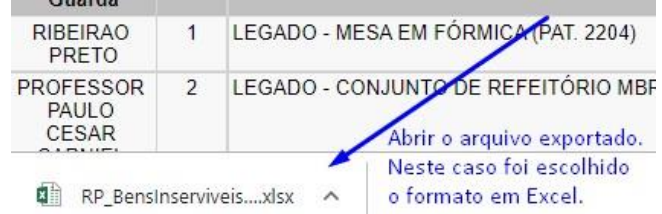

**OBS.:** Dar preferência ao formato **Excel** pois, você poderá aplicar um filtro, na planilha. O filtro permite uma melhor visualização de todos os mapas gerados.

**Lembrando:** As numerações dos mapas são compostas por uma Letra e segue com vários caracteres. Cuidado ao visualizar pois, a numeração é bem parecida, alterando-se, às vezes, somente os caracteres do meio, permanecendo o início e final iguais. (Ex.: **T2021011514420296411131102** e **T2021012515370498411131102**)

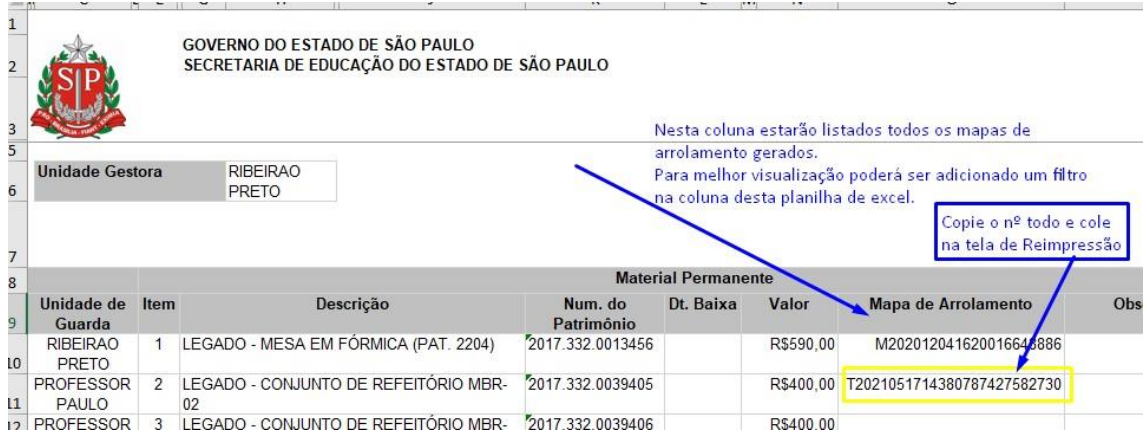

• Copie o nº do Mapa de Arrolamento e cole no Campo de Reimpressão.

*(Menu Relatórios – Mapa de Arrolamento – Campo 3-Reimpressão)* 

• Após, clicar em Reimprimir.

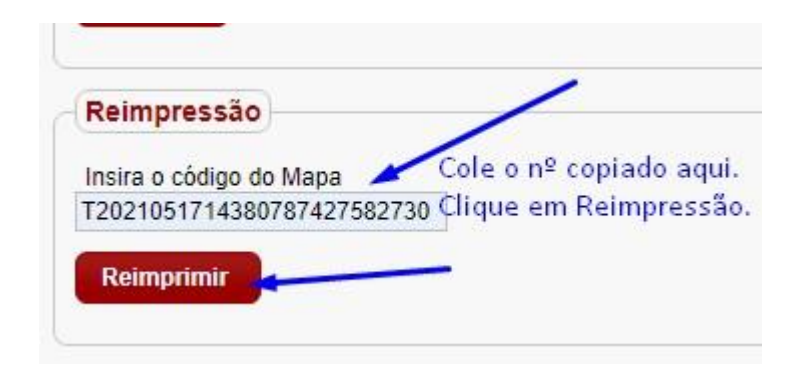

*8*

#### **D) Para imprimir o Mapa de Arrolamento gerado:**

• Clicar na figura do Disquete **et al Figure 201** e escolher o formato PDF. Você está em:  $\sqrt{4}$  $\left|\left|\left|\left|\left|\right|\right|\right|\right|$ 县.  $\triangleleft$ SECRETARIA DE GOVERNO FUSSP - Fundo Social de São Paulo CENTRO DE MATERIAL EXCEDENTE - CMEX Secretaria: DE ESTADO DA EDUCAÇÃO Unidade Despesa: ALBERTO SANTOS DUMONT (Escola) Unidade Orçamentária: RIBEIRAO PRETO Material Arrolado no: ALBERTO SANTOS DUMONT (Escola) Endereço: R SAO SALVADOR - SUMAREZINHO - - CEP: 14055260 - Fone: (016) 36303424 - Email: E023851A SEE.SP.GOV.BR MATERIAL PERMANENTE E/OU DE CONSUMO (Todos) Mapa: T2021012515370498411131102 QTDE DATA DA Nº N°DE VALOR ESTADO DE<br>AQUISIÇÃO DO PATRIMÔNIO FABRICAÇÃO HISTÓRICO CONSERVAÇÃO **ITEM** ESPECIFICAÇÃO DO MATERIAL OBS R\$1.360,00 1 Freezer horizontal de 521 litros. 1 31/07/2012 2012.332.0003671 MAU 2 CONJUNTO DE ALUNO - MCF-03 1 02/07/2013 2013.332.0000160 R\$87,50 **MAU** 

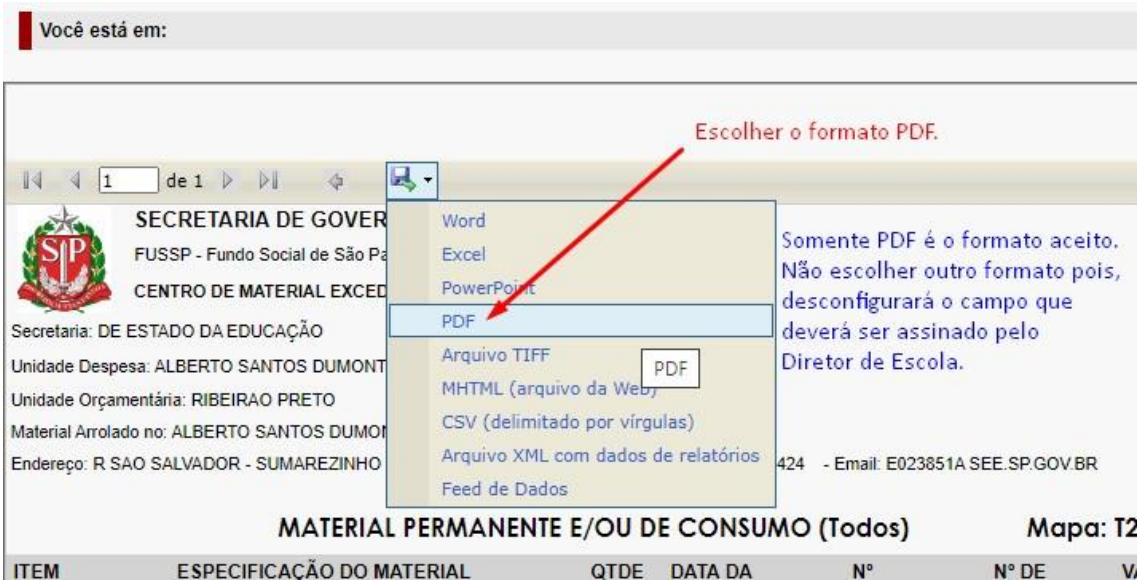

O arquivo gera gerado. Clicar no arquivo e abrir.

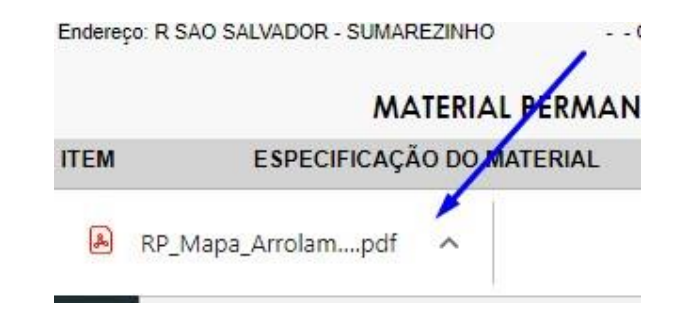

• Pronto, o mapa de arrolamento foi gerado. Segue modelo, abaixo:

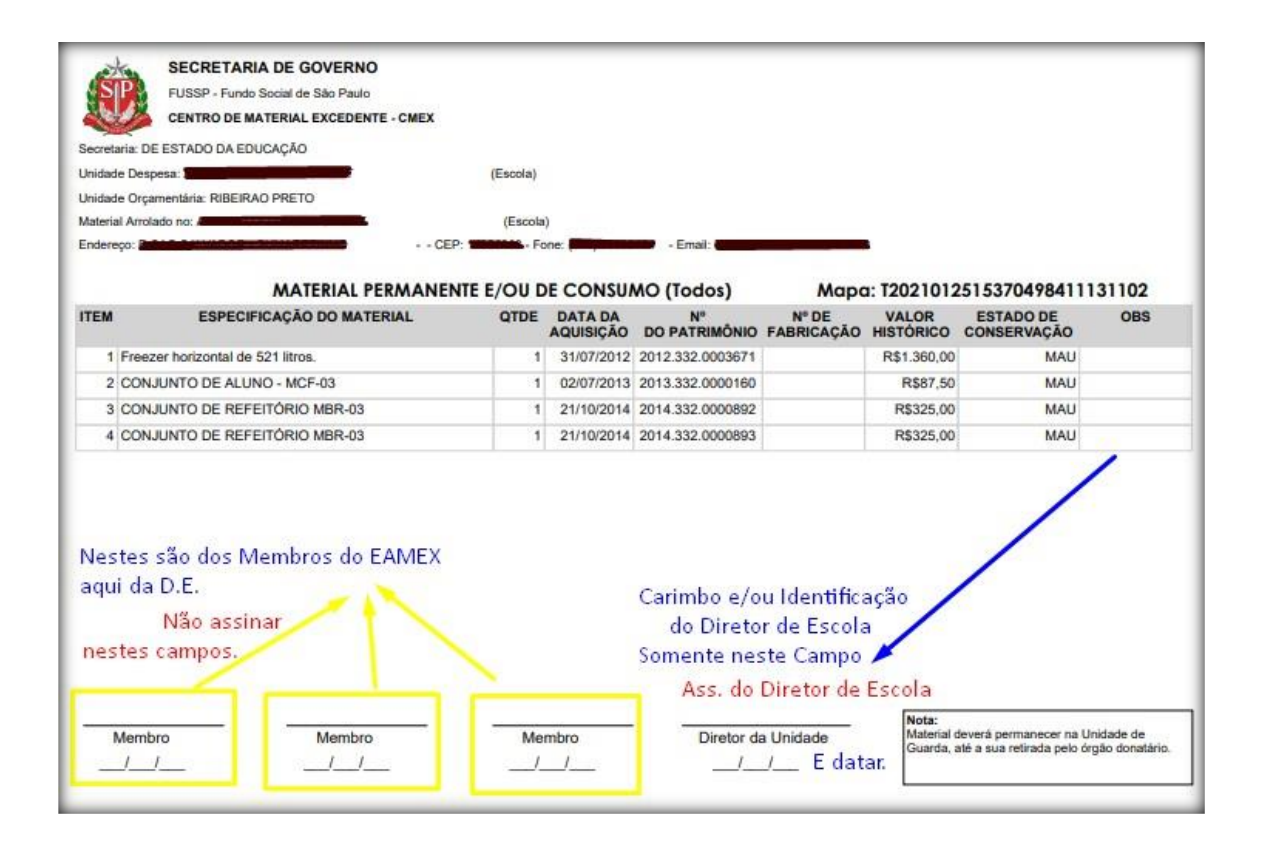

Dúvidas, estamos à disposição.

E-mail: depdmnad@educacao.sp.gov.br Núcleo de Administração – NAD - Patrimônio – CAF PDM